## Lefebvre Dalloz

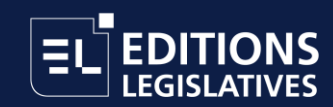

# **Guide de connexion GenIA-L for Search Connexion individuelle**

savoirs compétences efficience  $\bullet\bullet\bullet$ 

#### **Sommaire**

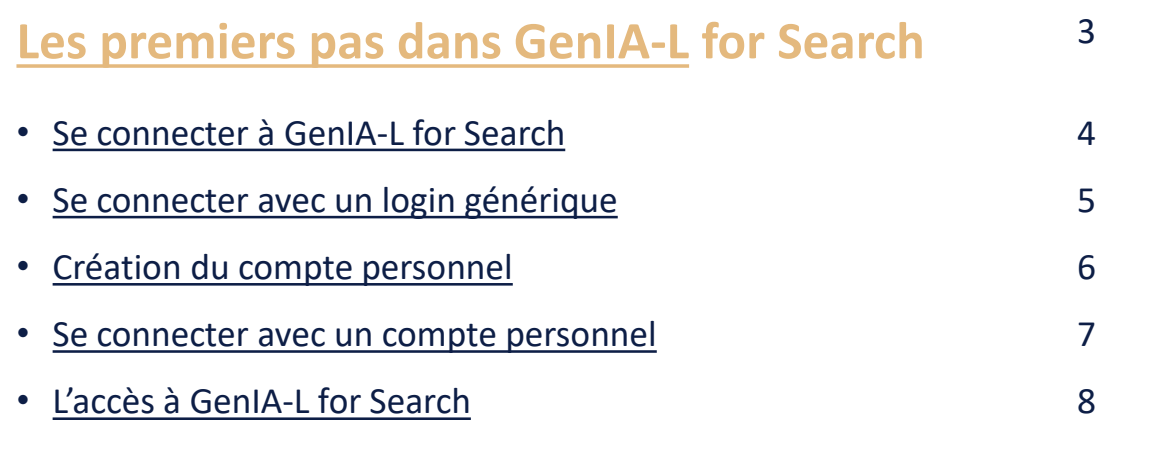

#### **[Une question ?](#page-8-0)**

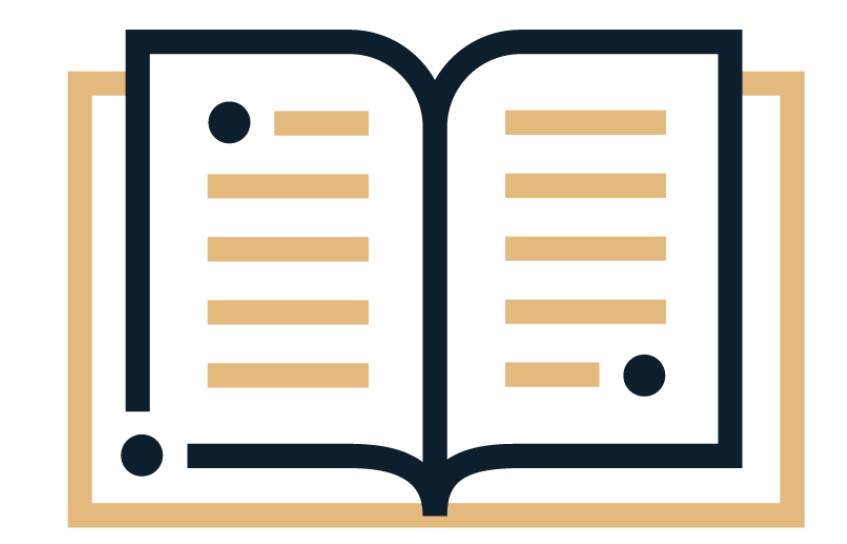

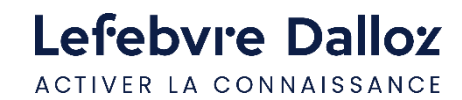

<span id="page-2-0"></span>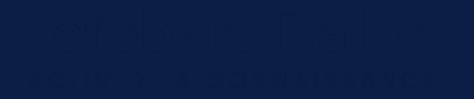

#### **Les premiers pas dans GenIA-L for Search**

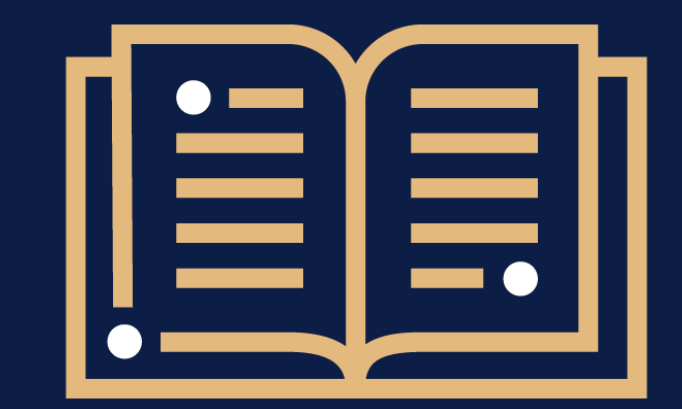

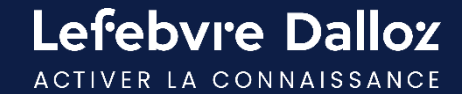

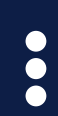

#### **Se connecter rapidement à GenIA-L for Search**

L'accès à GenIA-L s'effectue depuis votre solution documentaire. Cliquer sur le bouton « connexion » puis renseigner votre login et mot de passe.

Deux possibilités pour s'identifier : [un login générique type ELGXXXX o](#page-4-0)u [un compte personnel.](#page-6-0)

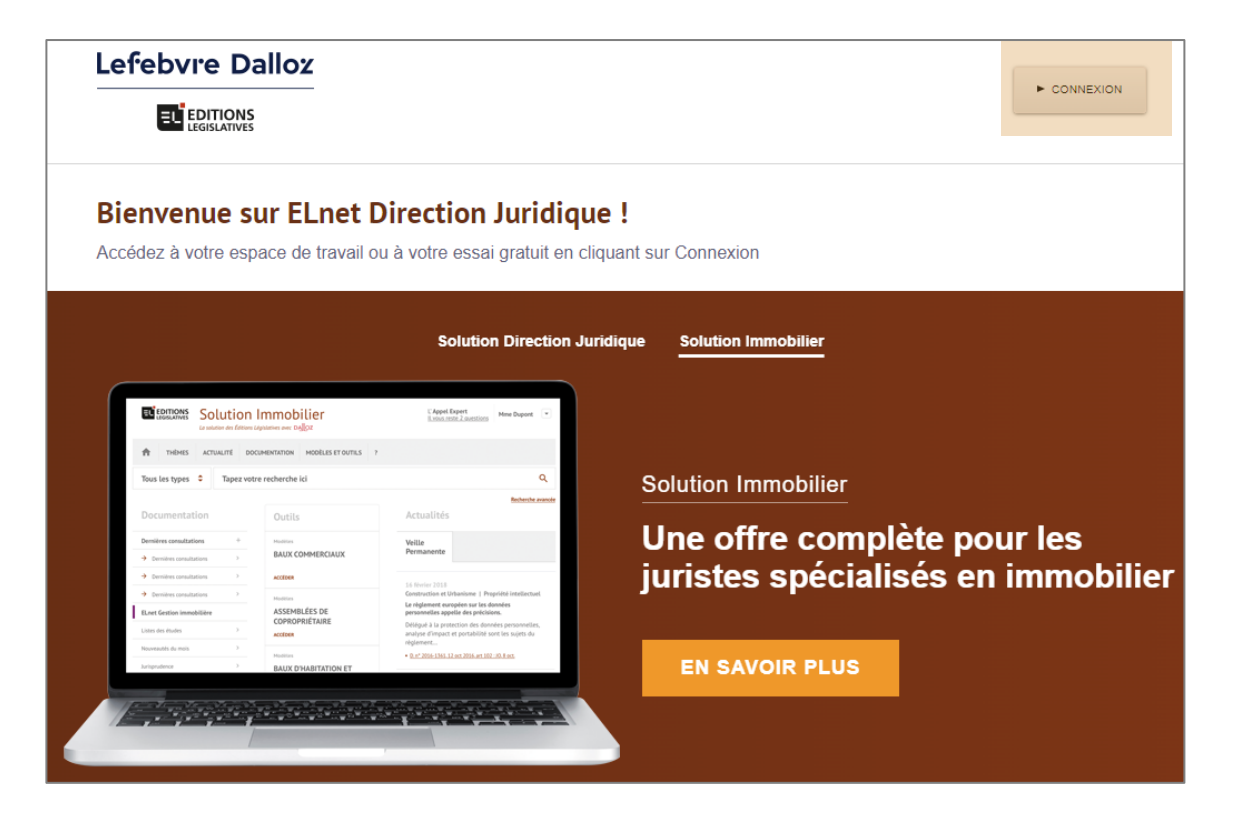

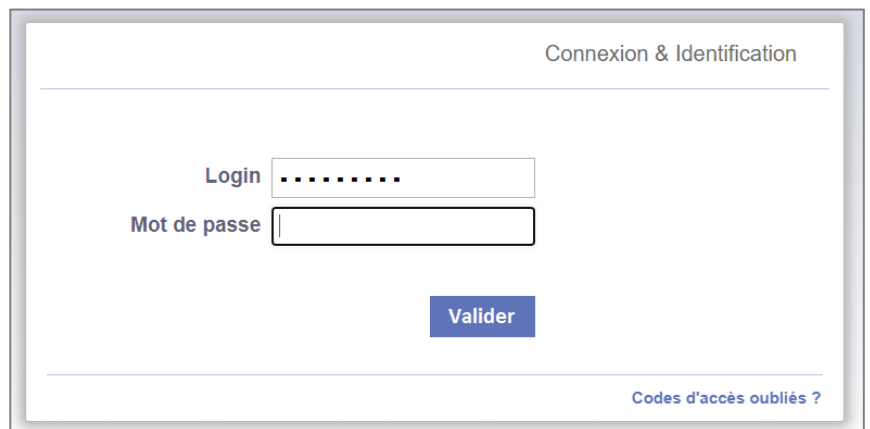

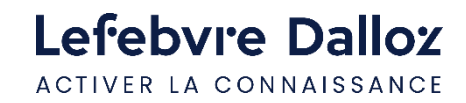

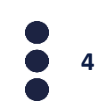

### <span id="page-4-0"></span>**Se connecter à GenIA-L for Search avec login générique**

Si vous vous connectez avec un login générique de type ELGXXXX ainsi qu'un mot de passe générique, nous vous invitons à **créer votre compte personnel** ou à **vous authentifier en cas de compte personnel** déjà existant.

**Important** : votre abonnement à GenIA-L for Search est accessible uniquement après une **identification par compte personnel**.

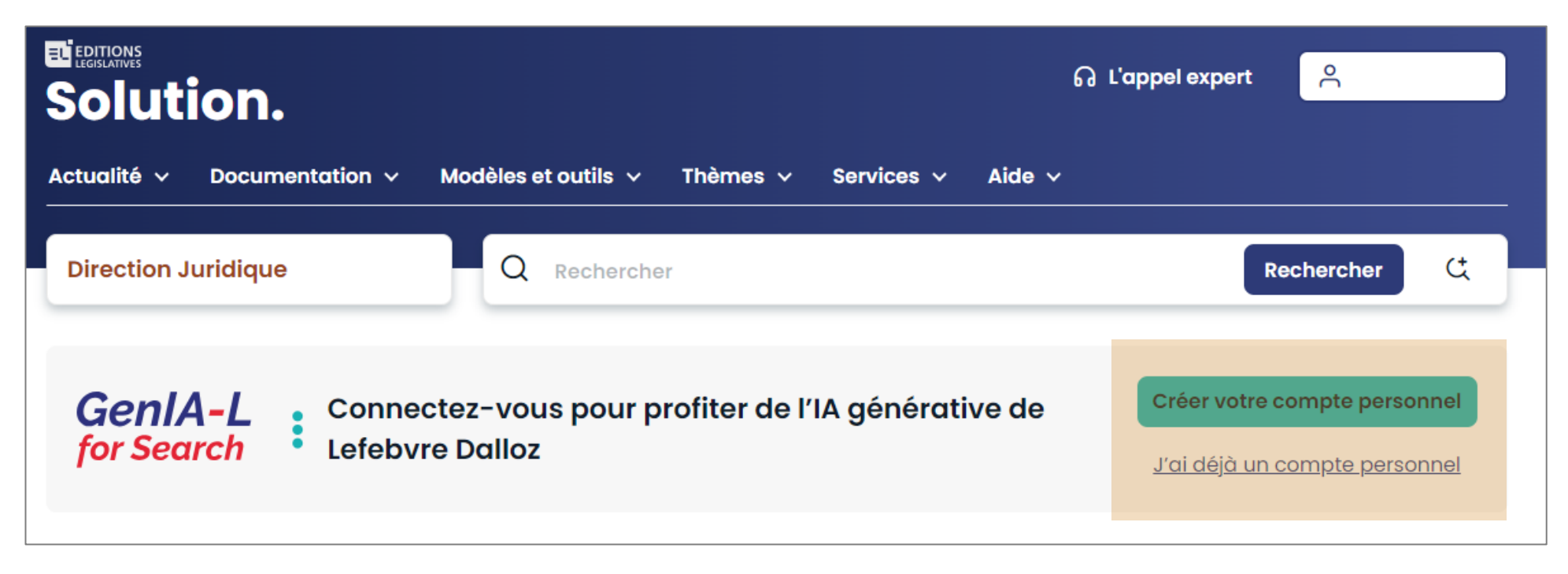

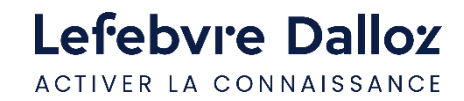

#### <span id="page-5-0"></span>**Création du compte personnel**

Pour créer votre compte personnel, cliquer sur « **créer votre compte personnel** » via la bannière GenIA-L for Search soit via l'espace utilisateur « **Créer mon compte** ».

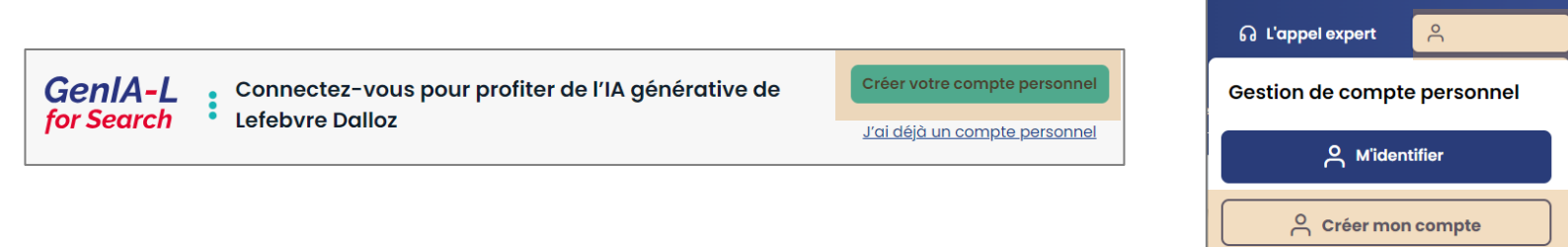

Puis renseigner le formulaire de création du compte personnel :

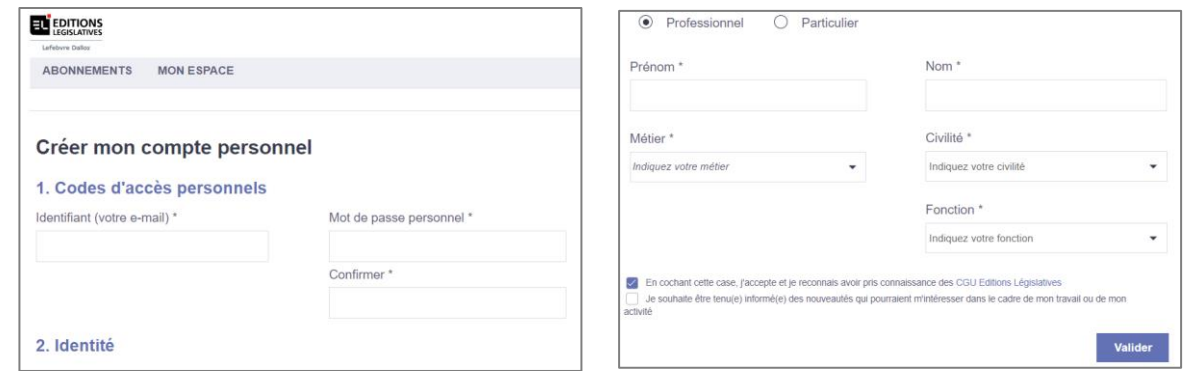

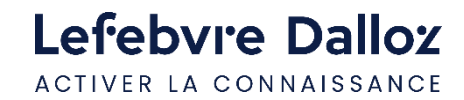

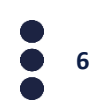

#### <span id="page-6-0"></span>**Se connecter à GenIA-L for Search avec le compte personnel**

Si vous vous connectez avec votre compte personnel, vous accedez à GenIA-L for Search en cliquant sur « Demandez à GenIA-L».

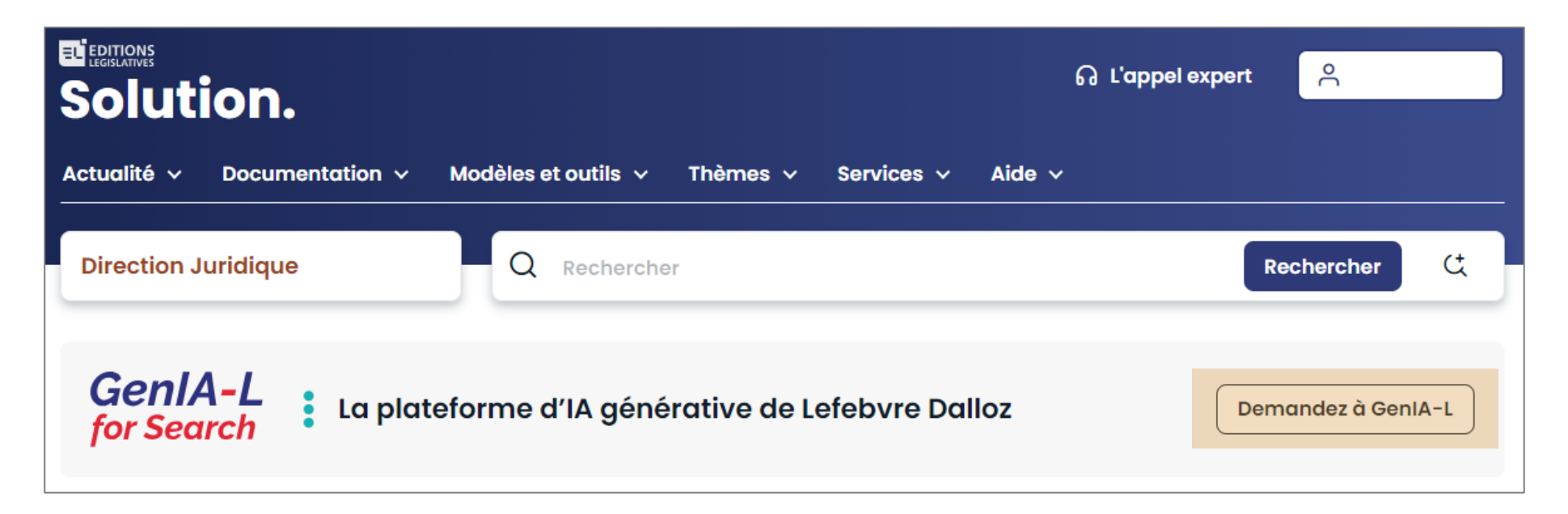

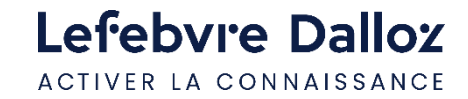

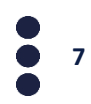

#### <span id="page-7-0"></span>**L'accès à GenIA-L for Search**

Vous êtes maintenant connecté à GenIA-L for Search, nous vous invitons à lancer une requête pour obtenir vos réponses.

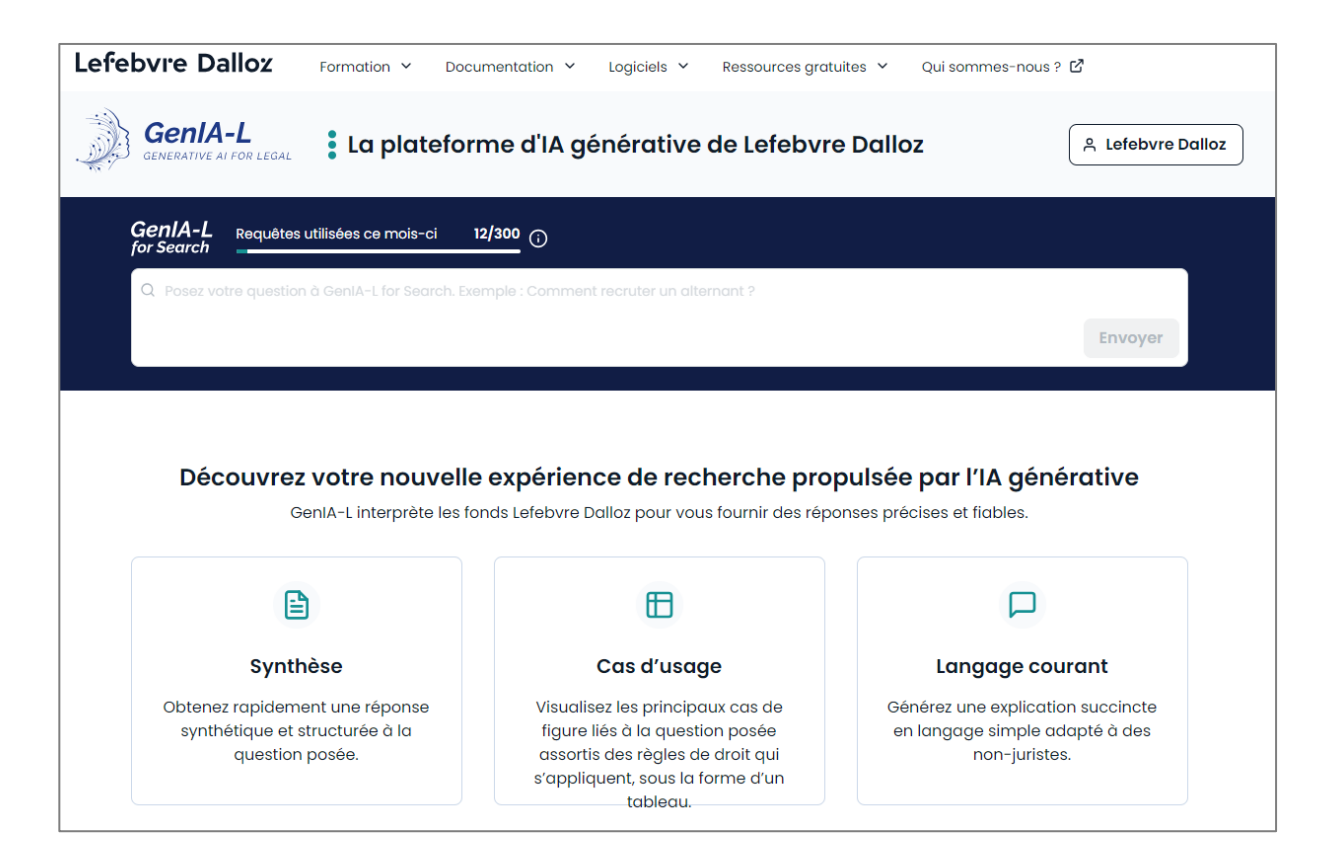

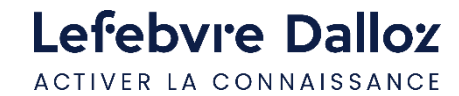

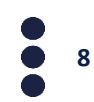

<span id="page-8-0"></span>**Vous accompagner au quotidien**

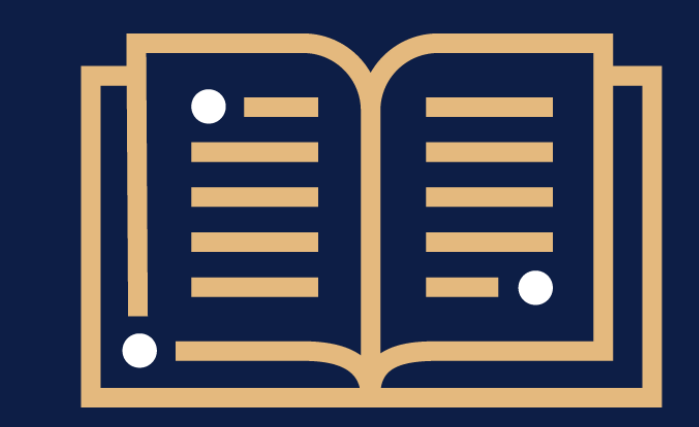

 $\bullet$ 

**Une question ?** 

**01 83 10 10 10**

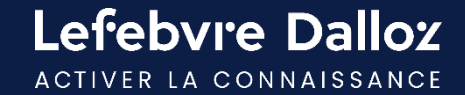

# Lefebvre Dalloz

ACTIVER LA CONNAISSANCE